## **ИНСТРУКЦИЯ**

## **Заведующий кафедрой**

1 После того как администратор или сотрудник Учебно-методического центра добавит Вас как заведующего кафедрой, на вашу почту придет ссылка для регистрации.

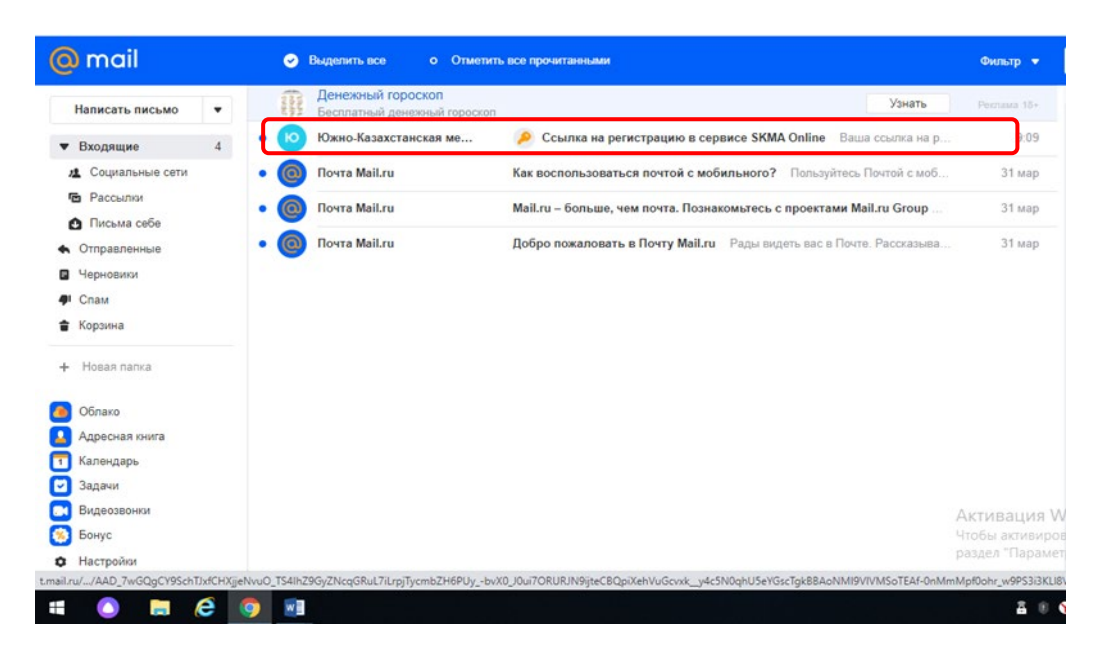

1.1 В теле письма нажимаем на кнопку SKMA Online. После того как нажали на эту кнопку откроется страница ввода пароля. Придумываем и подтверждаем пароль. Нажимаем на кнопку Регистрация.

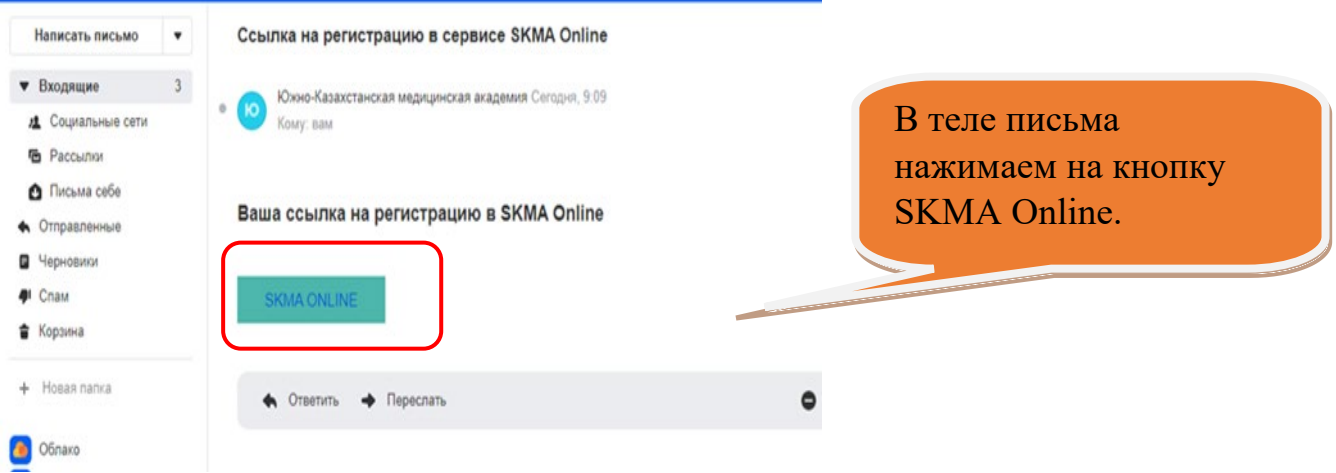

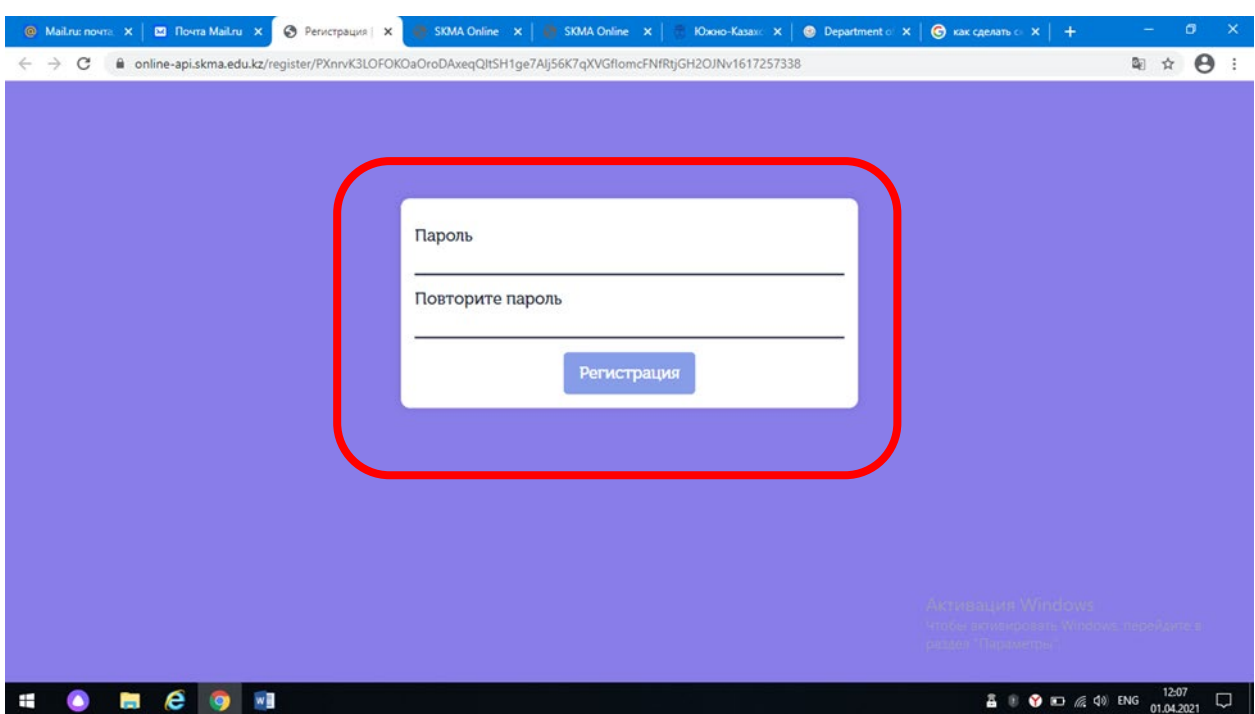

Откроется страница online.skma.edu.kz.

1.2 Вводим логин и пароль.

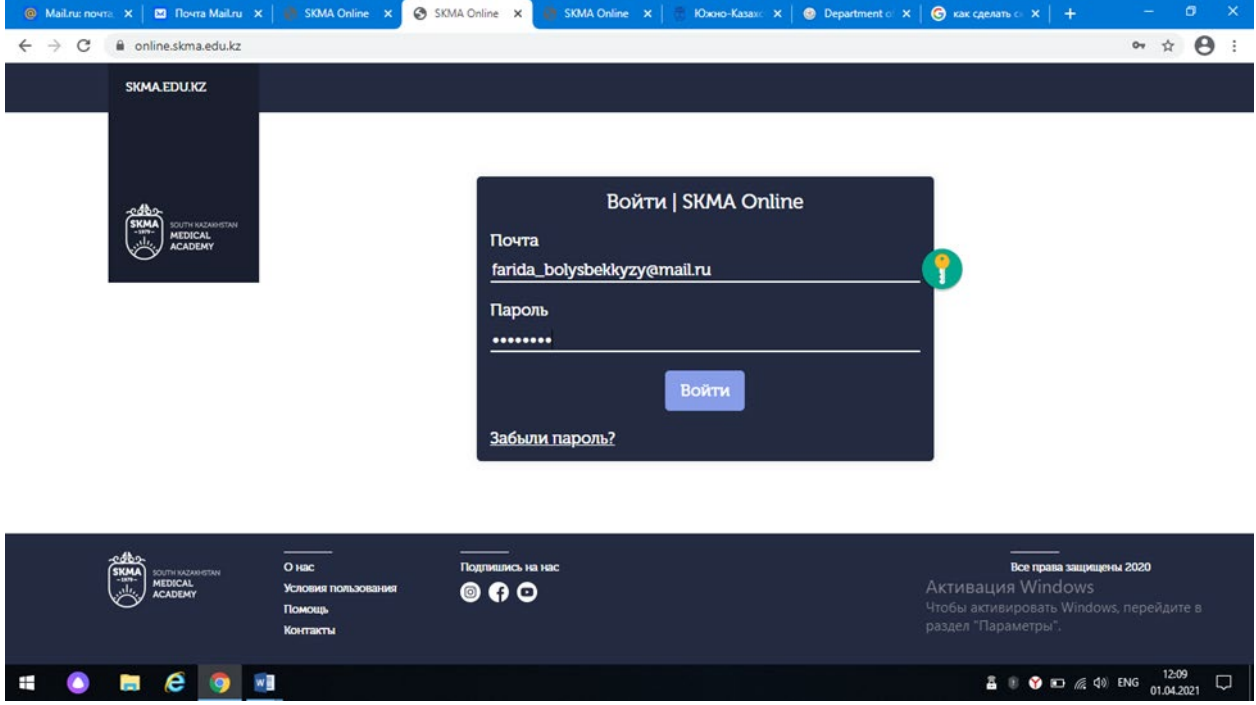

1.3 Попадаем на страницу ввода ФИО. Так как приложение работает в трехъязычном режиме (казахский, русский, английский) вводим ФИО на трех языках заполняя все поля. Нажимаем на кнопку Сохранить.

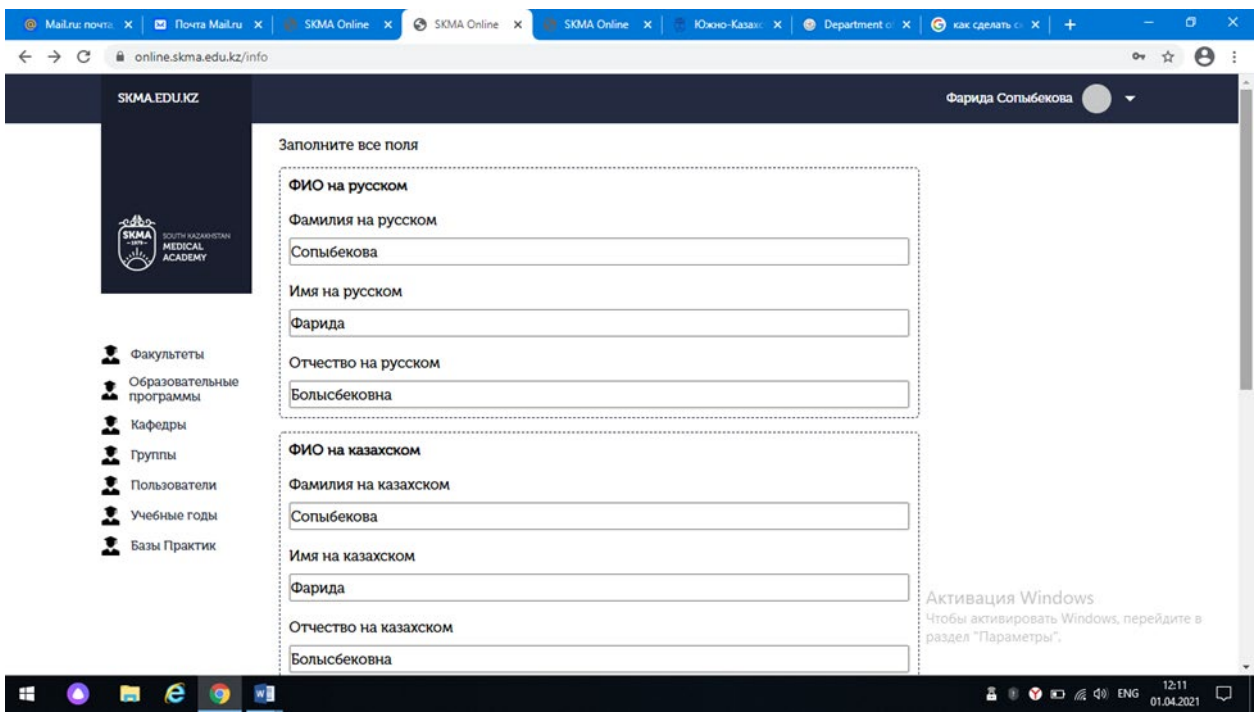

## 1.4 Попадаем на главную страницу личного кабинета.

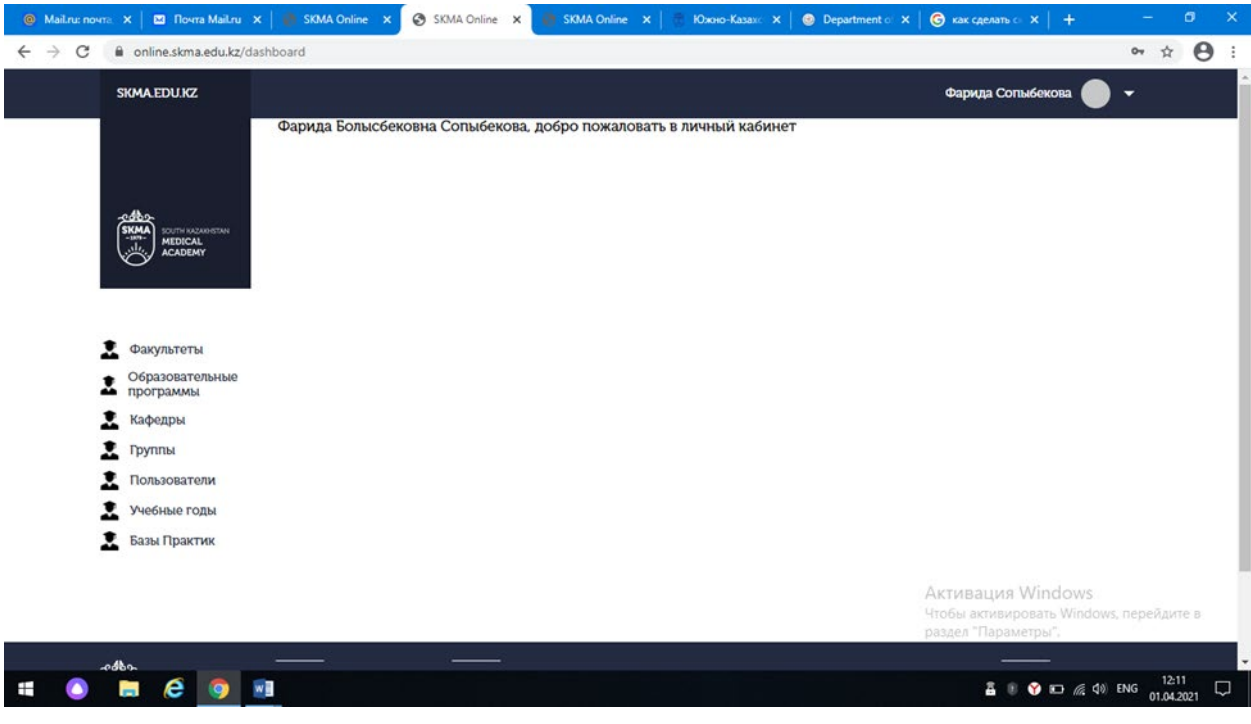

Список практик

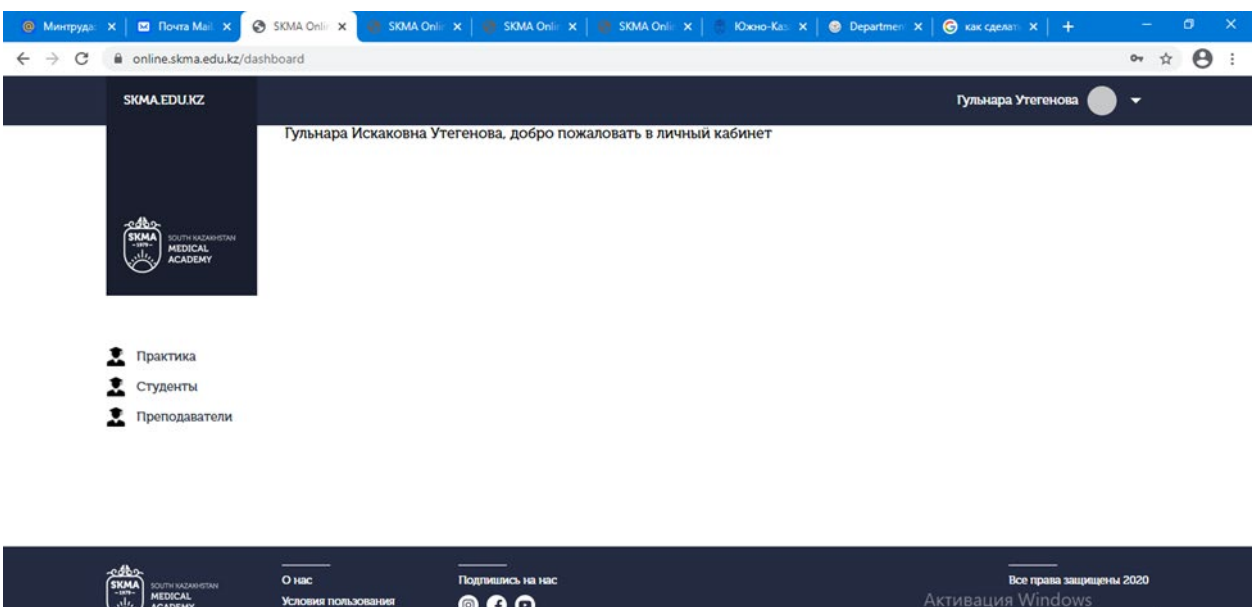

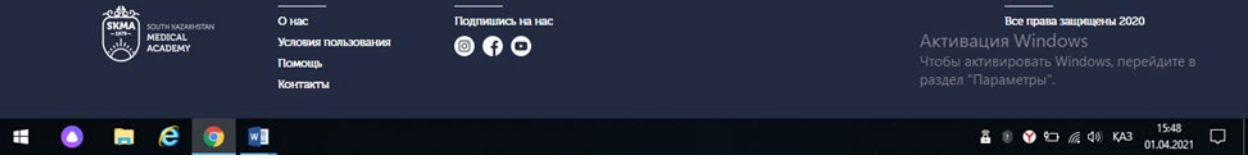

1.5 В меню находим кнопку Практика.

1.5.1 В открывшейся странице видим список всех практик которые которые проходят в Вашей кафедре.

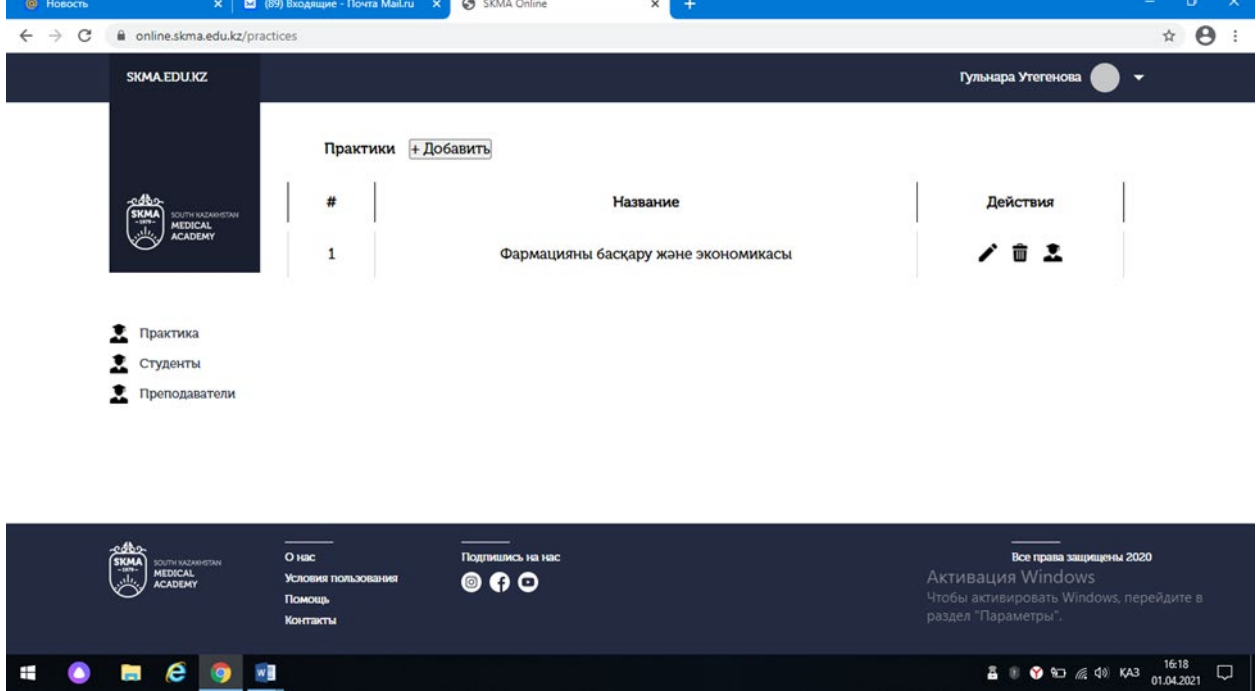

\*\*\*\*\* Список студентов и план студента

1.5 В меню находим кнопку Практика.

1.5.1 В открывшейся странице видим список всех практик которые которые проходят в Вашей кафедре. В колонке Действия рядом с каждой практикой можно увидеть две кнопки с иконкой.

1.5.2 Для того чтобы увидеть список практикантов нажимаем на конпку с иконкой студента. Попадаем на страницу практикантов.

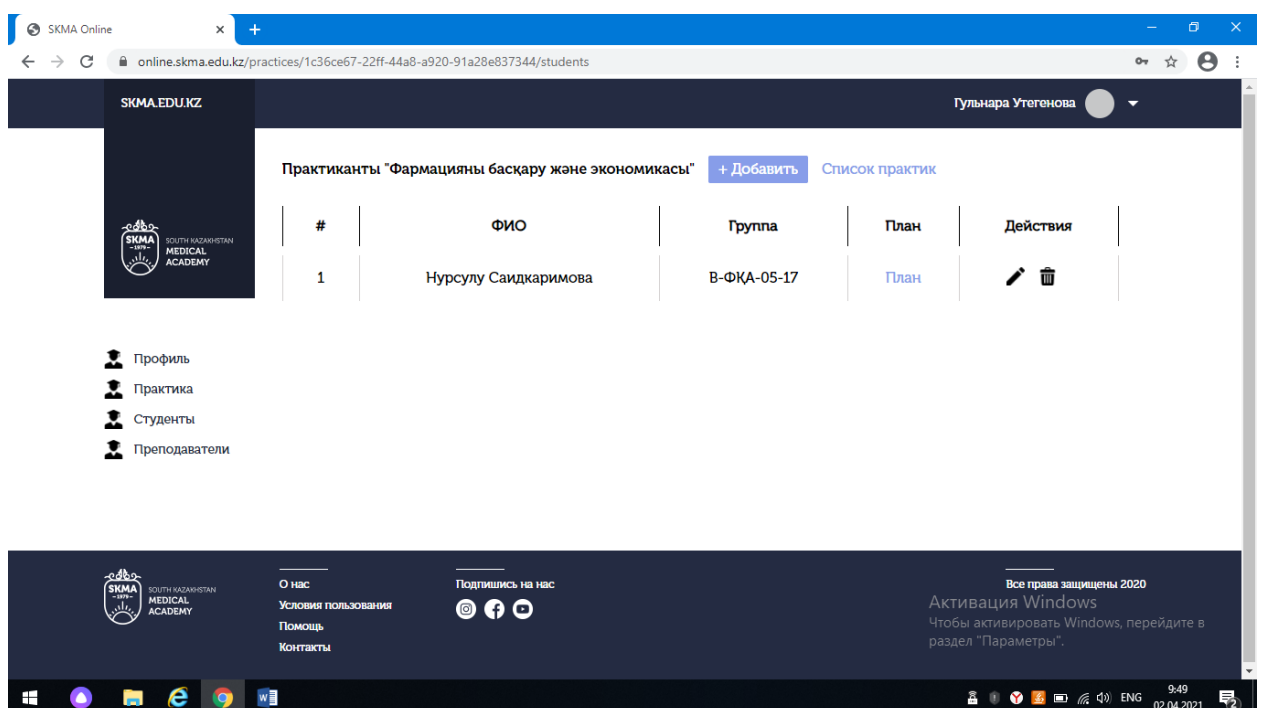

1.5.3 В списке практикантов рядом с каждым практикантом есть колонка План. В ней мы можем видеть единственную ссылку с названием План. Нажимаем на нее

1.5.4 В открывшейся странице видим личный план студента. В этой странице мы можем поставить подпись нажав на кнопку Поставить подпись

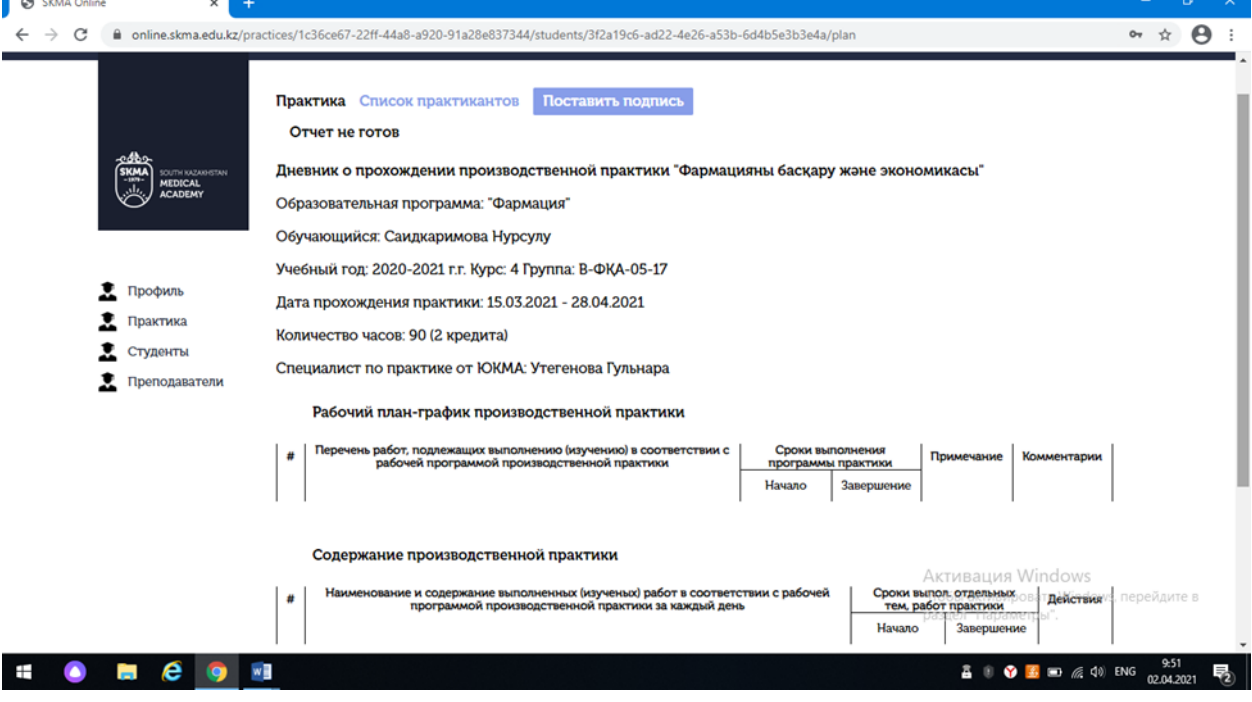

1.5 В меню находим кнопку Практика.

1.5.1 В открывшейся странице видим список всех практик которые которые проходят в Вашей кафедре. В колонке Действия рядом с каждой практикой можно увидеть две кнопки с иконкой.

1.5.2 Для того чтобы увидеть список комиссии практики нажимаем на кнопку с иконкой комиссии. Нажимаем на нее.

1.5.3 В открывшейся странице видим список всех комиссии практики. Рядом с заголовком комиссия есть кнопка +Добавить. Попадаем на страницу поиска преподавателей.

1.5.4 В открывшейся странице видим форму поиска. Можно сделать поиск по ФИО на трех назыках. Необязательно заполнять все поля. (Например, можно ввести в поле Имя Берикбол и нажать кнопку Фильтровать. Соответственно появится список преподавателей с именем Берикбол). После того как ввели необходимые данные для поиска нажимаем кнопку Фильтровать и видим список преподавателей которые подходят под введенные данные.

1.5.5 Рядом с каждым преподавателей есть колонка Действия. В ней есть только одна кнопка в виде Плюса (+). Нажимаем на нее и преподаватель добавляется к практике как комиссия. Кнопка в виде Плюс (+) изменится на "Добавлен".

1.5.6 После того как добавили всех необходимых преподавателей рядом с заголовком Поиск можно найти кнопку Список комиссии. Нажимаем на нее и попадаем на страницу списка комиссии.

1.5.7 Если Вы ошибочно добавили преподавателя к практике то рядом с каждой комиссией в колонке Действия нажимаем на кнопку в виде иконки мусорного бака. Нажимаем на нее. Появится модальное окно с подтверждением. Если все правильно нажимаем на кнопку Удалить. Если Вы передумали удалить то в верхнем правом углу модального окна находим кнопку в виде иконки Х и нажимаем на нее.

----------------------------------------------

## **Комиссия практики**

1 После того как администратор или руководитель практики в вашей кафедре добавит Вас как преподавателя, на вашу почту придет ссылка для регистрации.

1.1 В теле письма нажимаем на кнопку SKMA Online. После того как нажали на эту кнопку откроется страница ввода пароля. Придумываем и подтверждаем пароль. Нажимаем на кнопку Регистрация. Откроется страница online.skma.edu.kz.

1.2 Вводим логин и пароль.

1.3 Попадаем на страницу ввода ФИО. Так как приложение работает в трехъязычном режиме (казахский, русский, английский) вводим ФИО на трех языках заполняя все поля. Нажимаем на кнопку Сохранить.

1.4 Попадаем на главную страницу личного кабинета.

----------------------------------------------

\*\*\*\*\* Список практик

1.5 В меню находим кнопку Практика.

1.5.1 В открывшейся странице видим список всех практик в которые Вы назначены как комиссия.

----------------------------------------------

----------------------------------------------

\*\*\*\*\* Список студентов и план студента

1.5 В меню находим кнопку Практика.

1.5.1 В открывшейся странице видим список всех практик в которые Вы назначены как комиссия. В колонке Действия рядом с каждой практикой можно увидеть кнопки с иконкой.

1.5.2 Для того чтобы увидеть список практикантов нажимаем на кнопку с иконкой студента. Попадаем на страницу практикантов.

1.5.3 В списке практикантов рядом с каждым практикантом есть колонка План. В ней мы можем видеть единственную ссылку с названием План. Нажимаем на нее

1.5.4 В открывшейся странице видим личный план студента. В этой странице мы можем поставить подпись нажав на кнопку Поставить подпись

----------------------------------------------